## 如何群組寄信

一、首先先登入[http://ems.tcust.edu.tw](http://ems.tcust.edu.tw/), 並點選(1)在點擊聯絡人

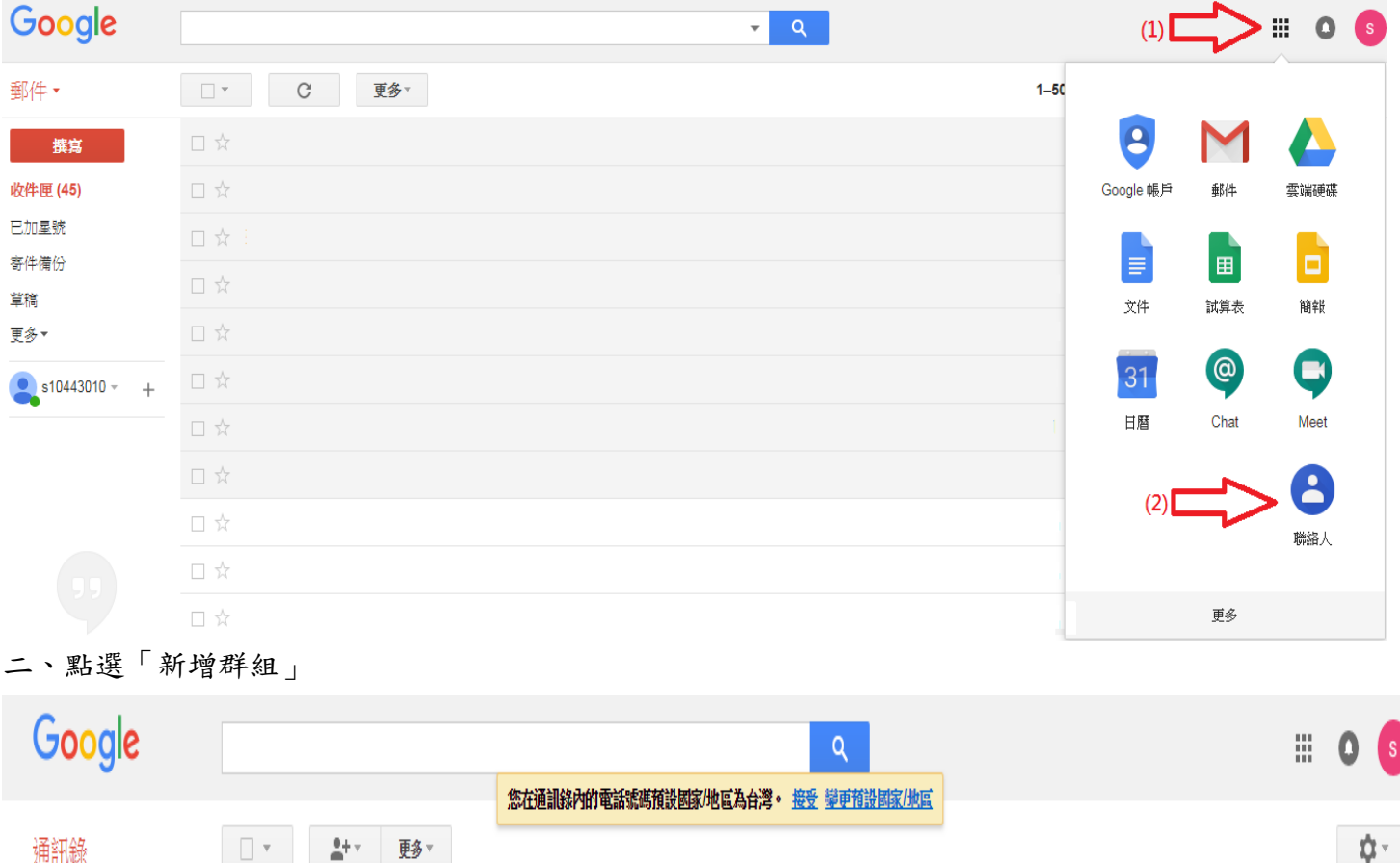

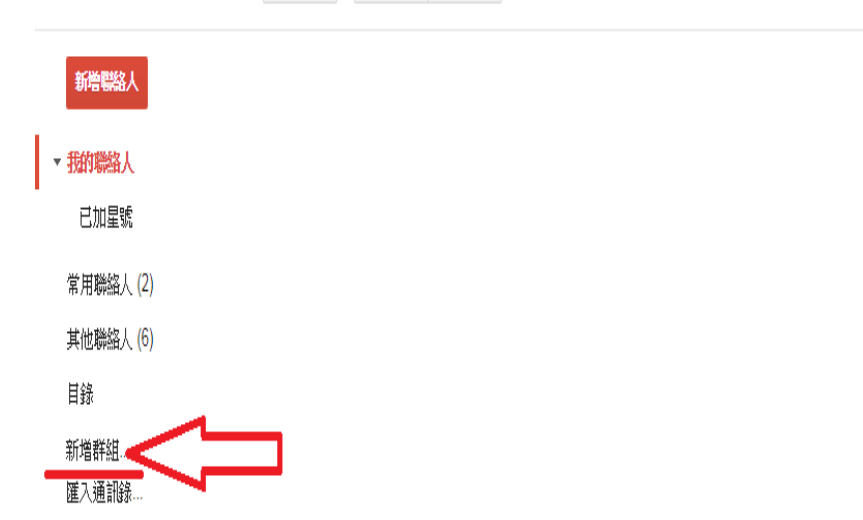

三、此範例為新增電算中心群組

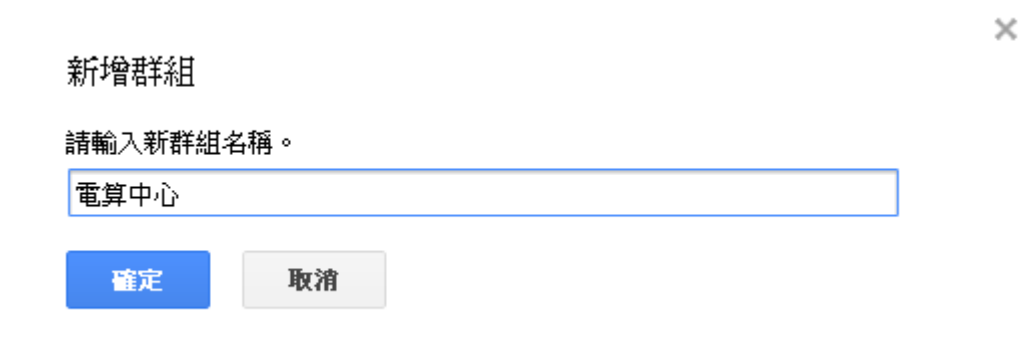

四、點選「目錄」,右側即出現所有「公共通訊錄」

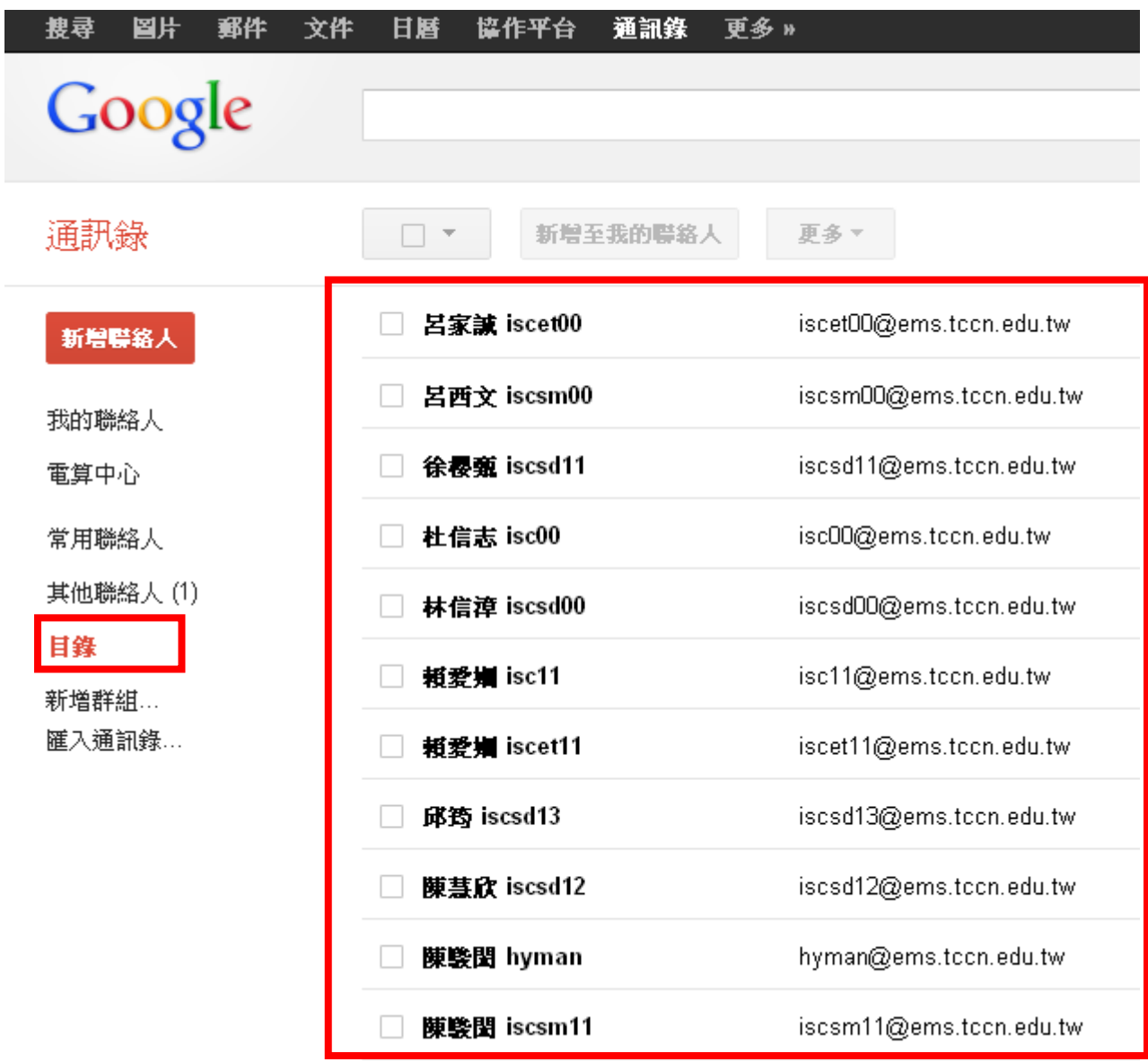

## 五、勾選要加入群組的人員,再點選群組圖示 , 點選要加入的群組。

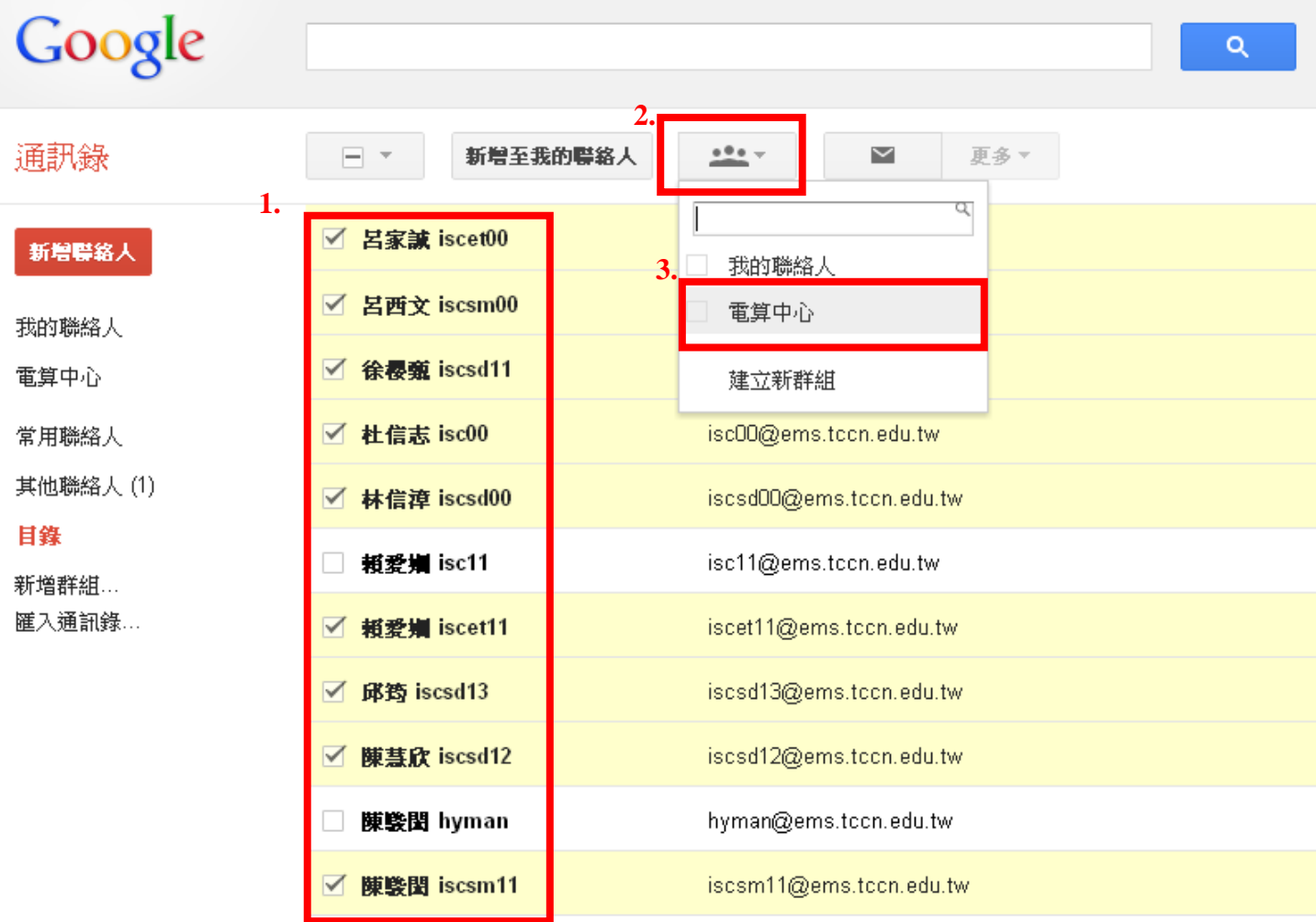

六、完成新增

9位聯絡人已加到「電算中心」。 復原

七、點選「撰寫」

## Google

郵件,

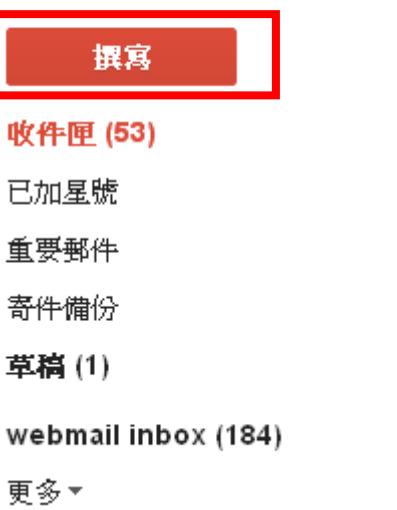

八、點選「收件者」,再選取下拉選單中的群組

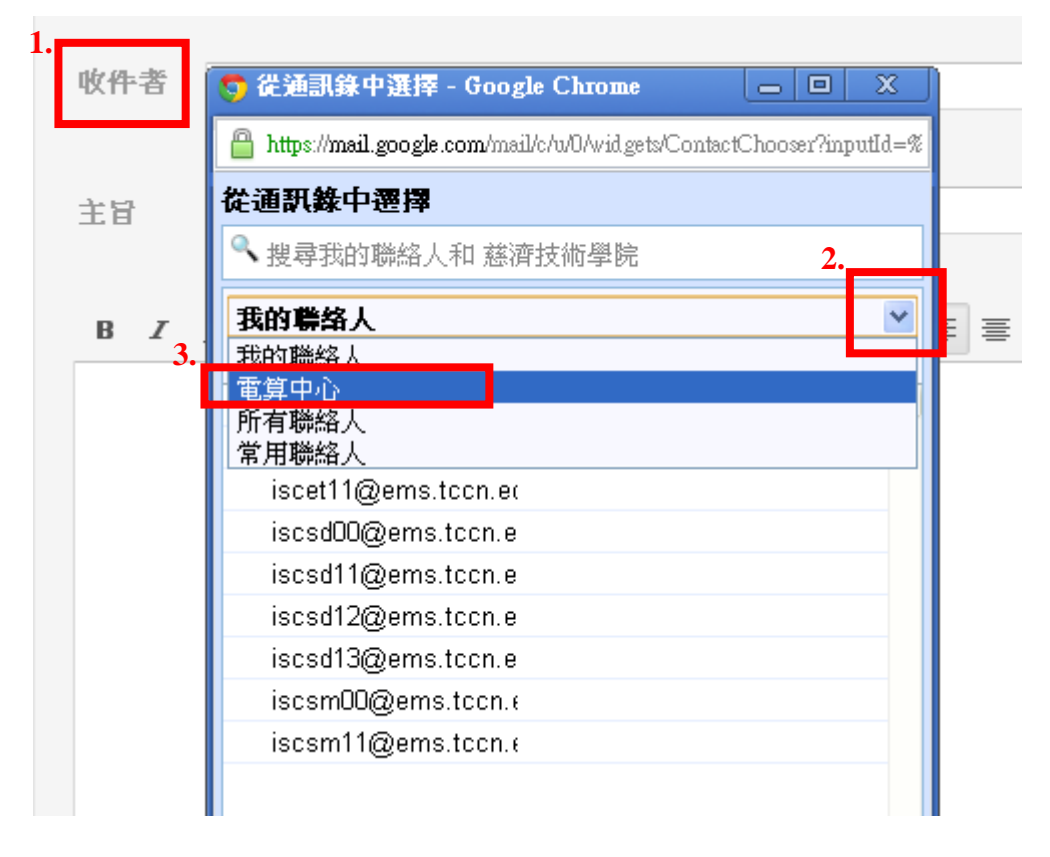

## 九、點選「全部」,在按「完成」,即可將欲發送此群組所有人選取

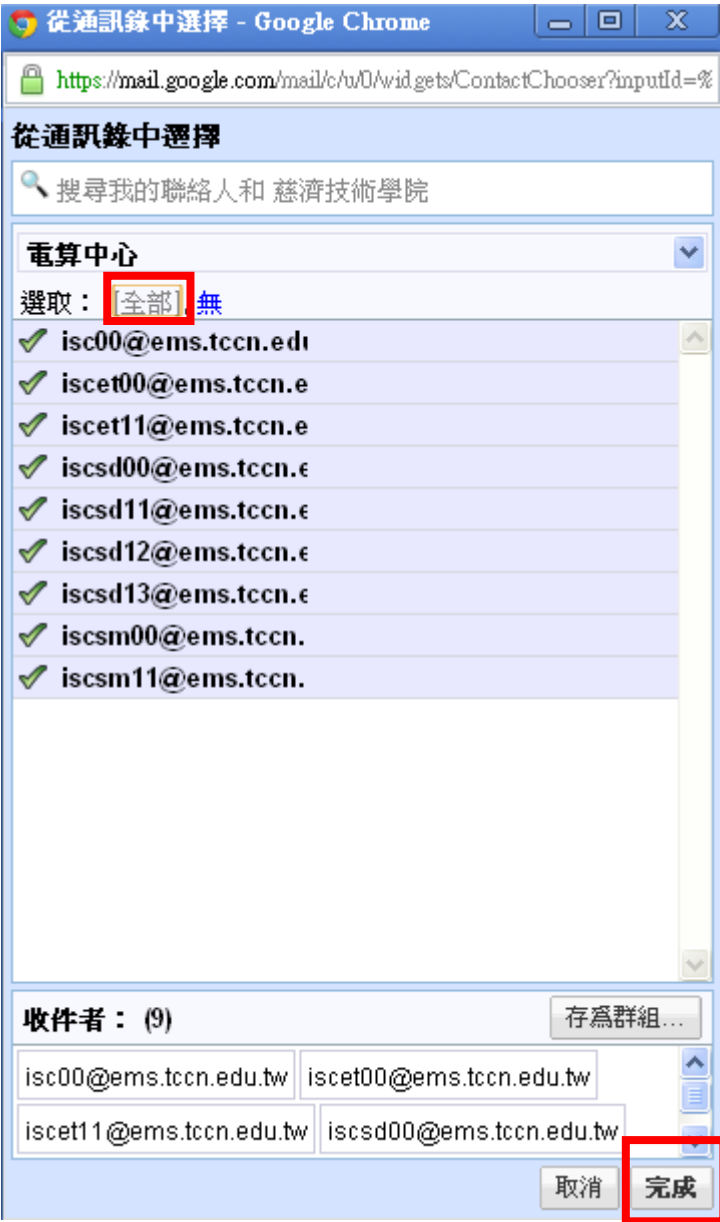

十、收件者即有全部欲發送的 Email

sc00@ems.tccn.edu.tw, iscet00@ems.tccn.edu.tw, iscet11@ems.tccn.edu.tw, iscsd00@ems.tccn.edu.tw, iscsd11@ems.tccn.edu.tw,<br>iscsd12@ems.tccn.edu.tw, iscsd13@ems.tccn.edu.tw, iscsm00@ems.tccn.edu.tw, iscsm11@ems.tccn.edu.tw 收件者

新增副本 新增密件副本